# Solicitud de turnos web para trámites

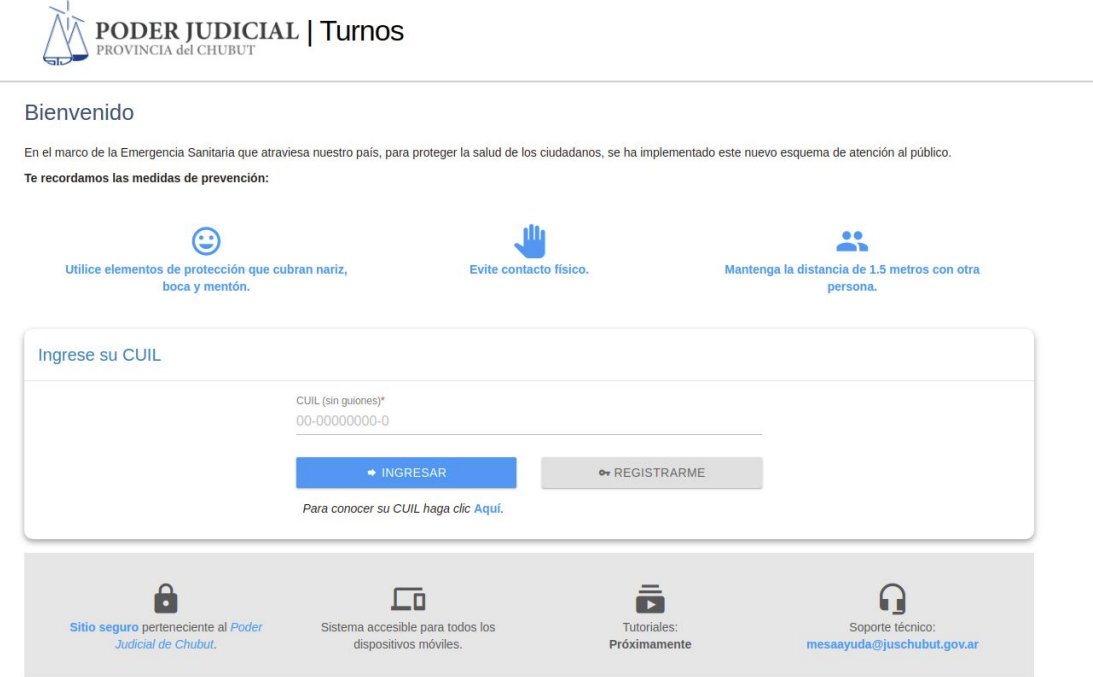

# Registro para nuevos usuarios

Para solicitar un turno es necesario que la persona se registre en el sistema, finalizado el registro podrá solicitar turnos, visualizar los turnos solicitados o reprogramar un turno.

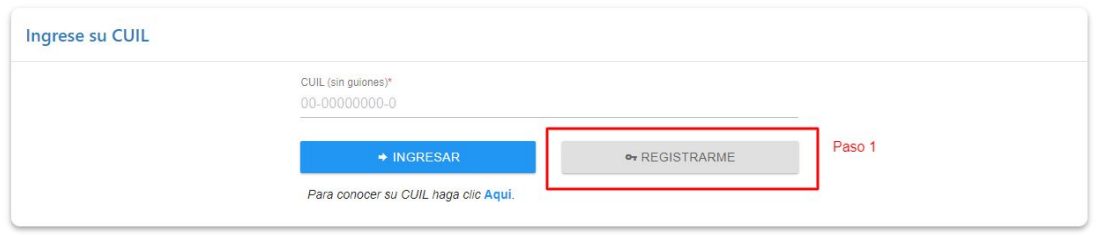

Para crear una cuenta debe ingresar en **Registrarme**

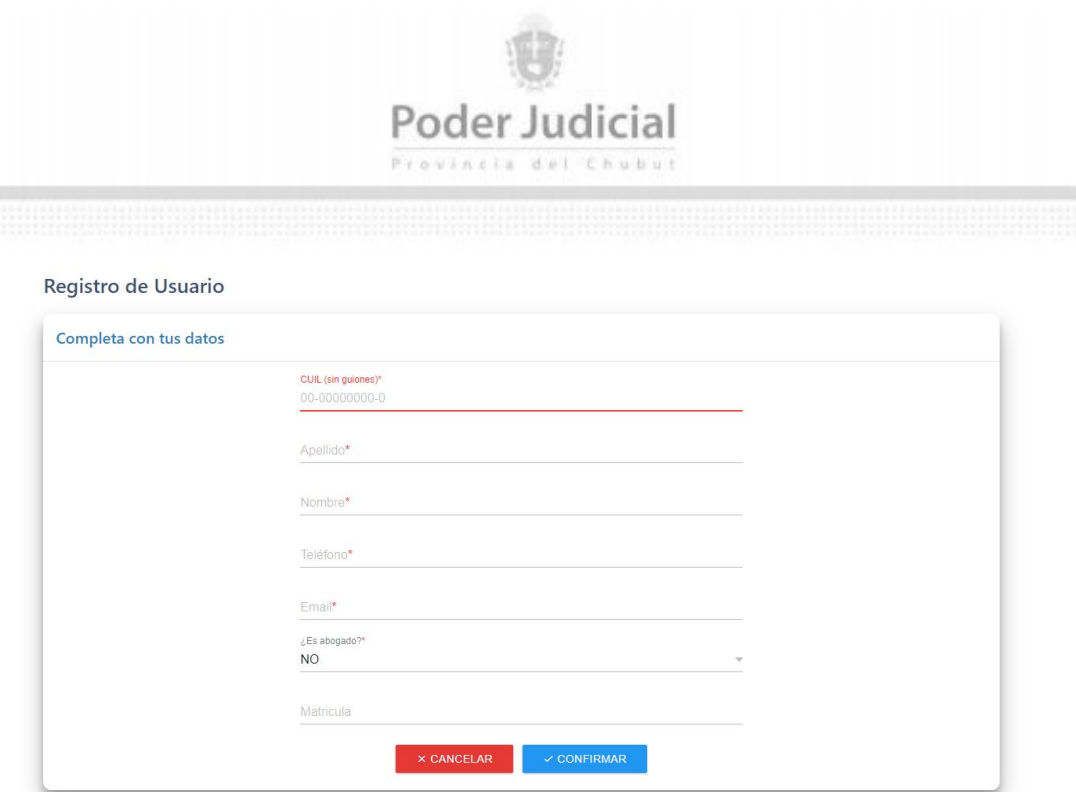

Debe completar los datos personales, en el caso de ser abogado debe indicar el número de matrícula. Luego de confirmar ya puede ingresar al sistema.

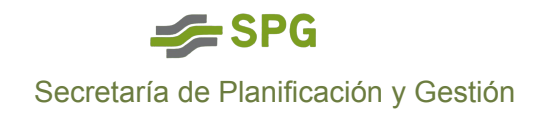

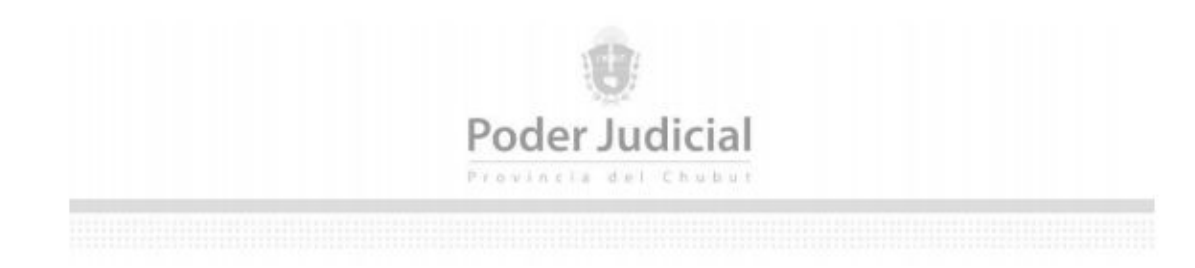

# Usuarios registrados

Luego de crear una cuenta, el usuario puede ingresar al sistema y visualizar las siguientes funcionalidades

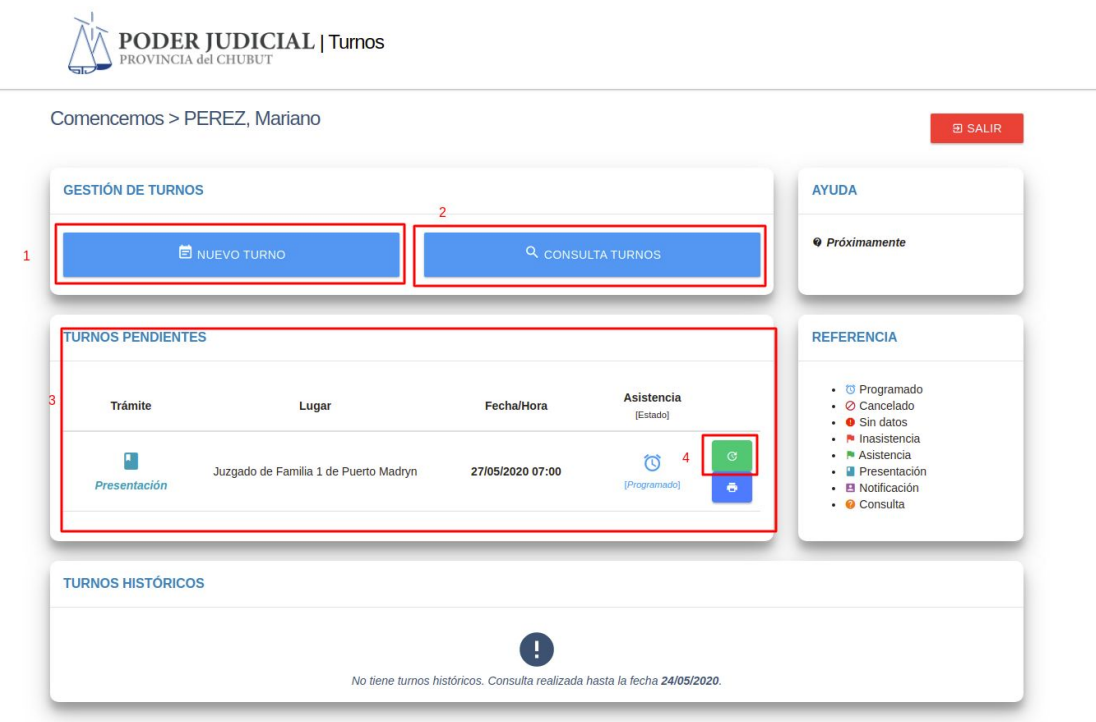

1- Nuevo Turno: desde esta opción el usuario puede solicitar un turno.

2- Consultar Turnos: un usuario puede buscar turnos que solicitó.

3- Listado de turnos pendientes: el usuario puede visualizar el listado de turnos pendientes pudiendo imprimir la constancia del turno o reprogramarlo.

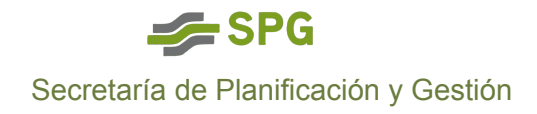

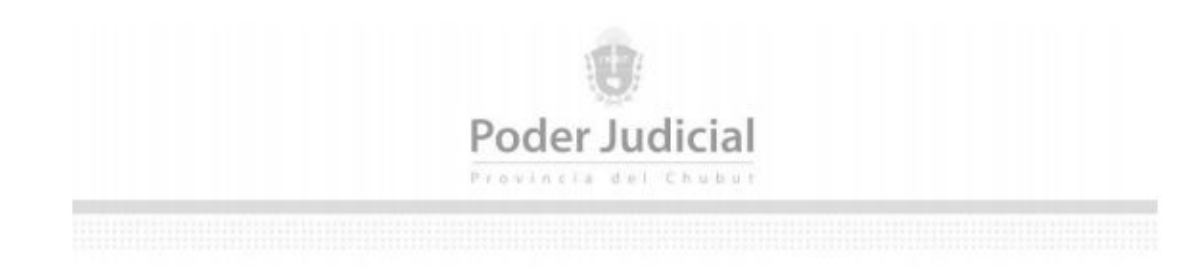

# Solicitud de turnos

Para solicitar un turno el usuario debe acceder al sistema con su usuario creado y luego ingresar en **Nuevo Turno**

#### **Paso 1**

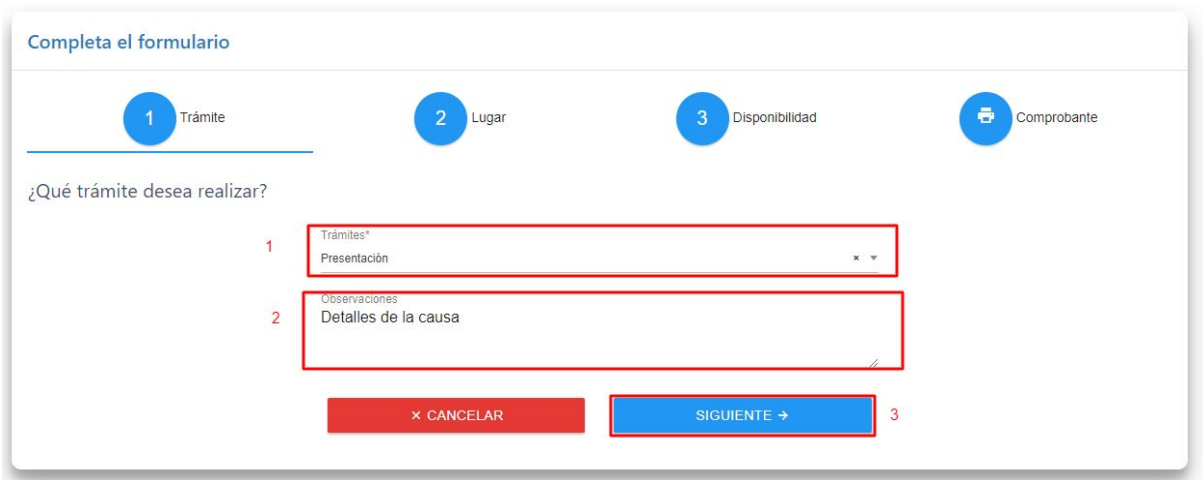

- 1- El usuario debe indicar el trámite que va a realizar.
	- 2- Se puede indicar un detalle para el trámite.

#### **Paso 2**

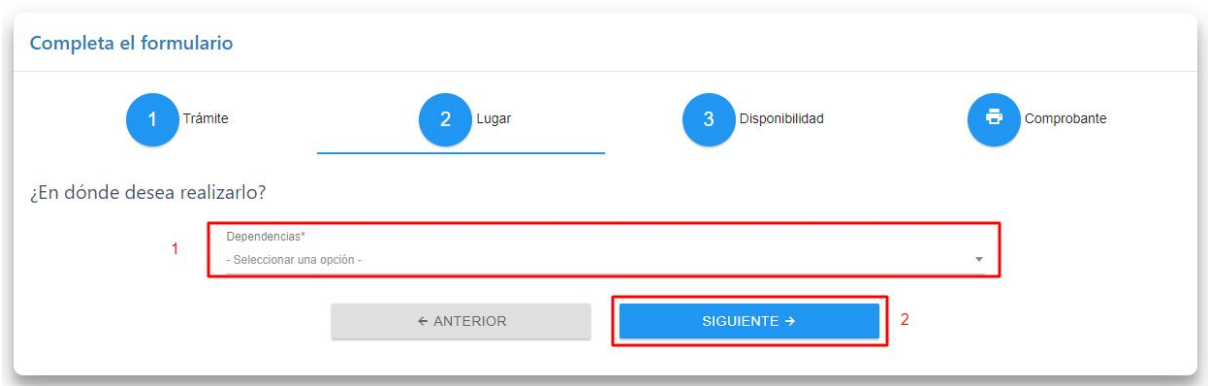

El usuario debe indicar la dependencia donde va realizar el trámite.

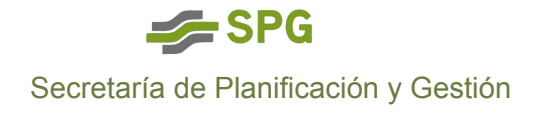

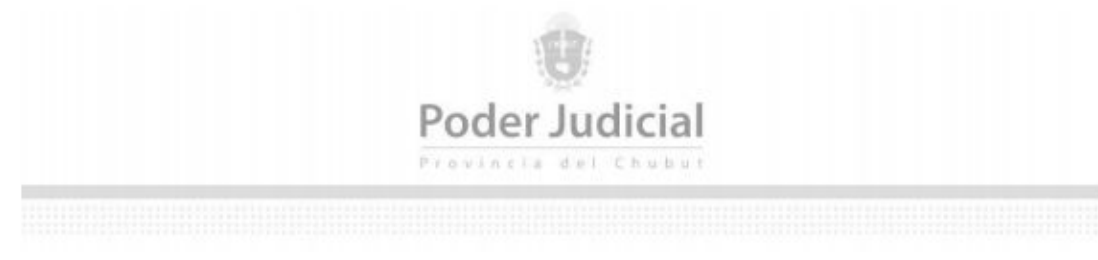

#### **Paso 3**

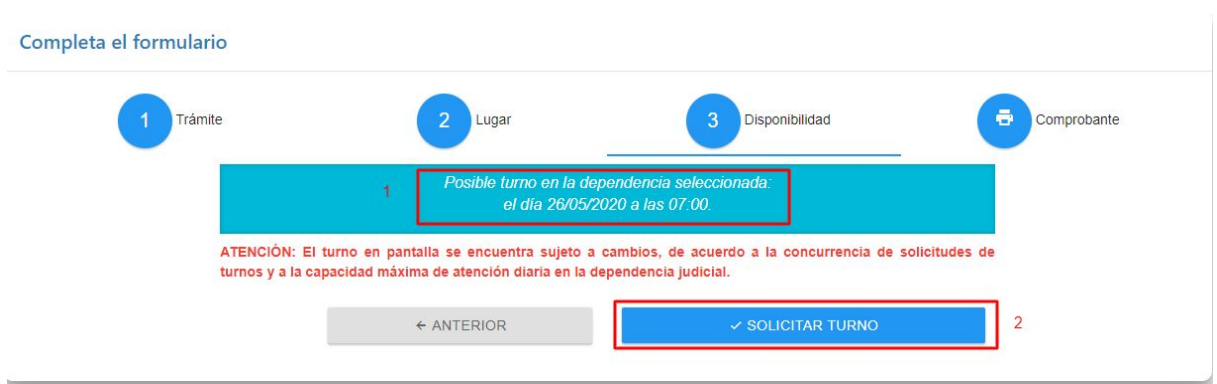

El usuario podrá ver el dia y hora que el sistema le asigna automáticamente, y tendrá la posibilidad de solicitar el turno

#### **Paso 4**

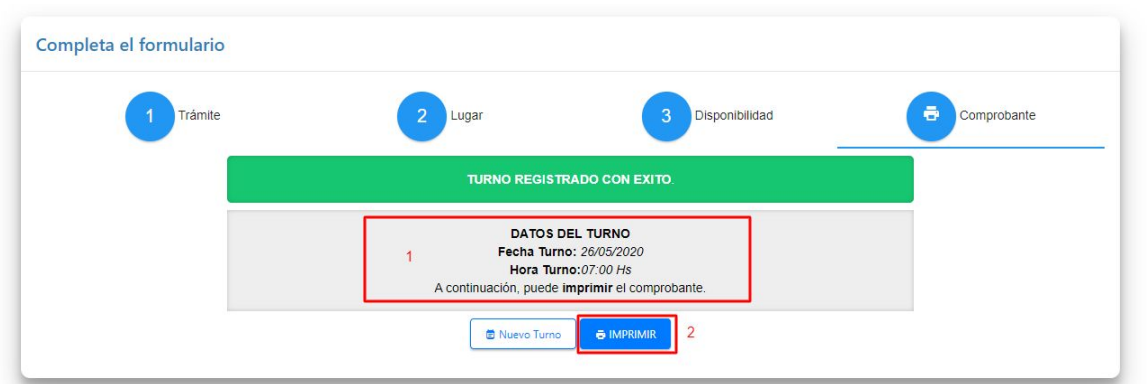

El sistema emitirá los datos del turno y le permitirá al usuario imprimir dicha constancia.

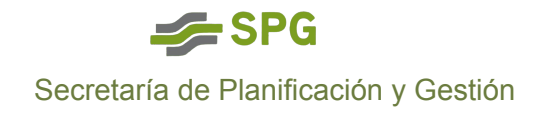

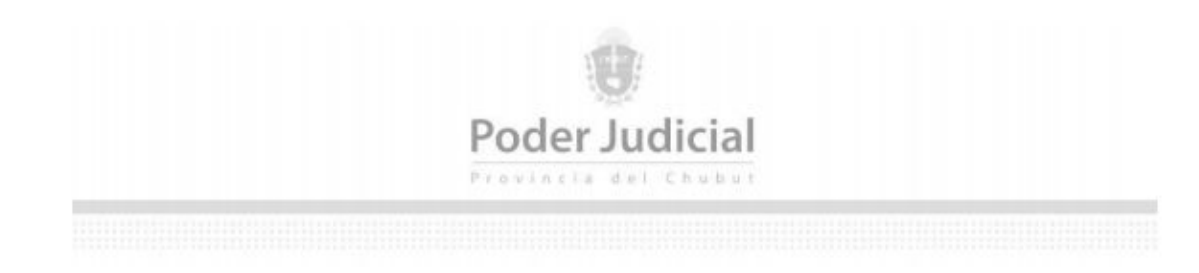

# Reprogramar un turno

Un usuario puede programar un turno, ingresando con su usuario al sistema y luego en el listado de turnos pendientes seleccionar el botón verde.

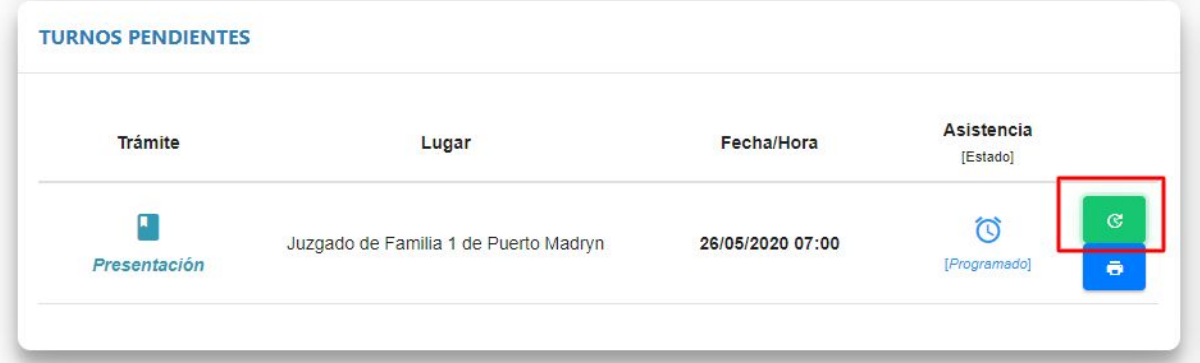

Botón para programar un turno solicitado.

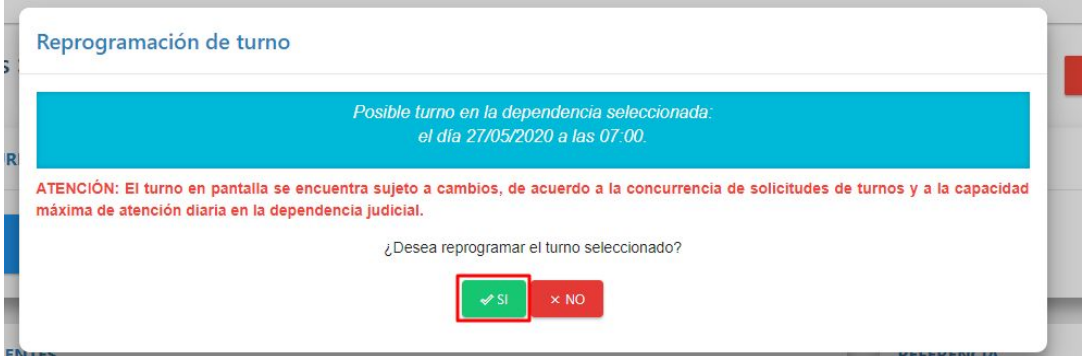

Cuando un turno es reprogramado, el sistema le asignará el próximo turno disponible del día siguiente al turno que fue solicitado

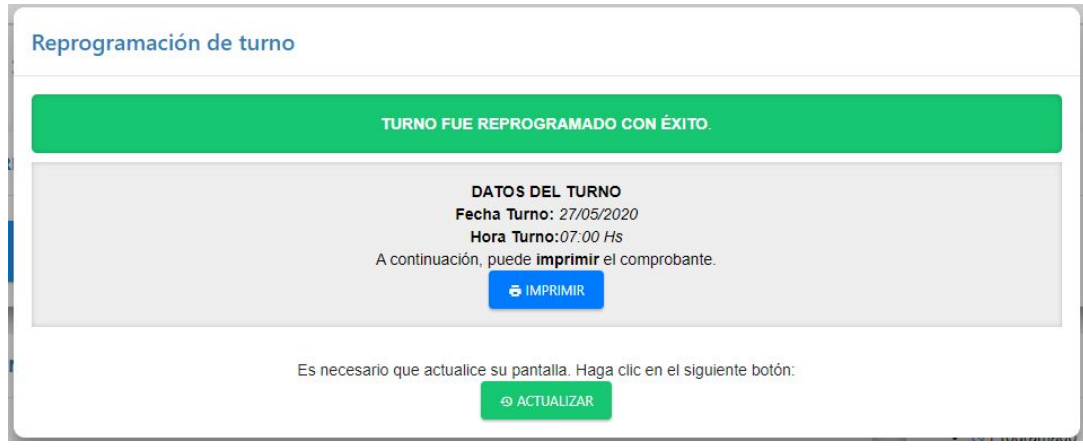

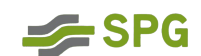

Secretaría de Planificación y Gestión

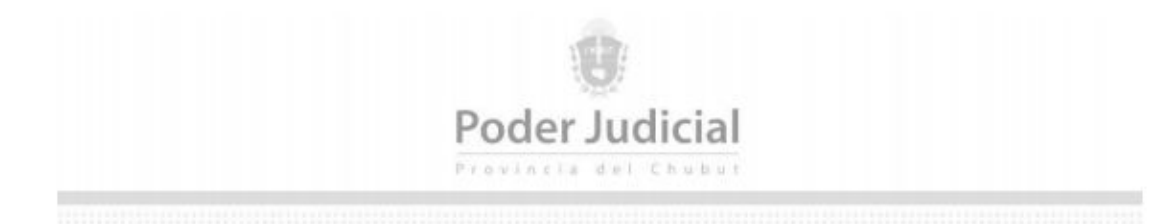

Luego de reprogramar el turno el usuario podrá descargar la nueva constancia.

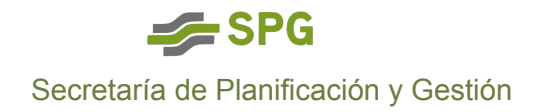